# Connecticut Behavioral Health Homes

ProviderConnect User Manual Member Assessments Behavioral Health Home Providers Innovative, Integrated Care

# **Table of Contents**

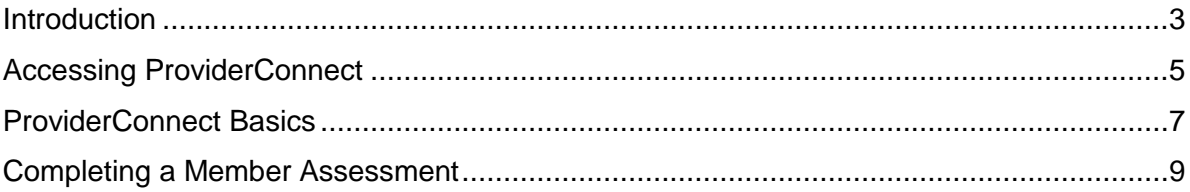

## <span id="page-2-0"></span>**Introduction**

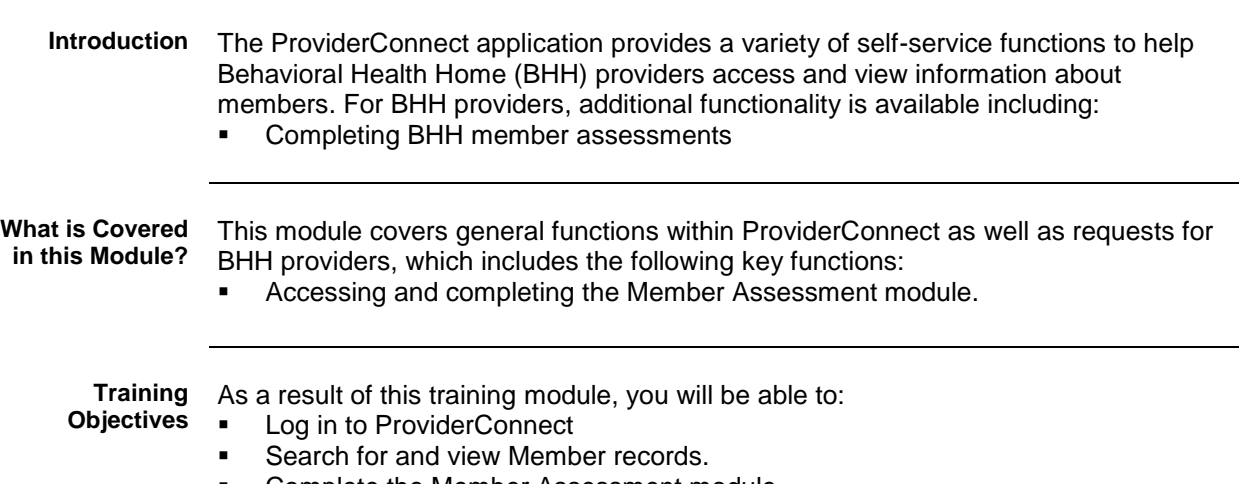

**• Complete the Member Assessment module.** 

# **Introduction, continued**

**Navigation Features** Throughout the ProviderConnect screens, navigation features are available to make it easier to move through the fields and screens. Below are a few basic features available.

<span id="page-3-0"></span>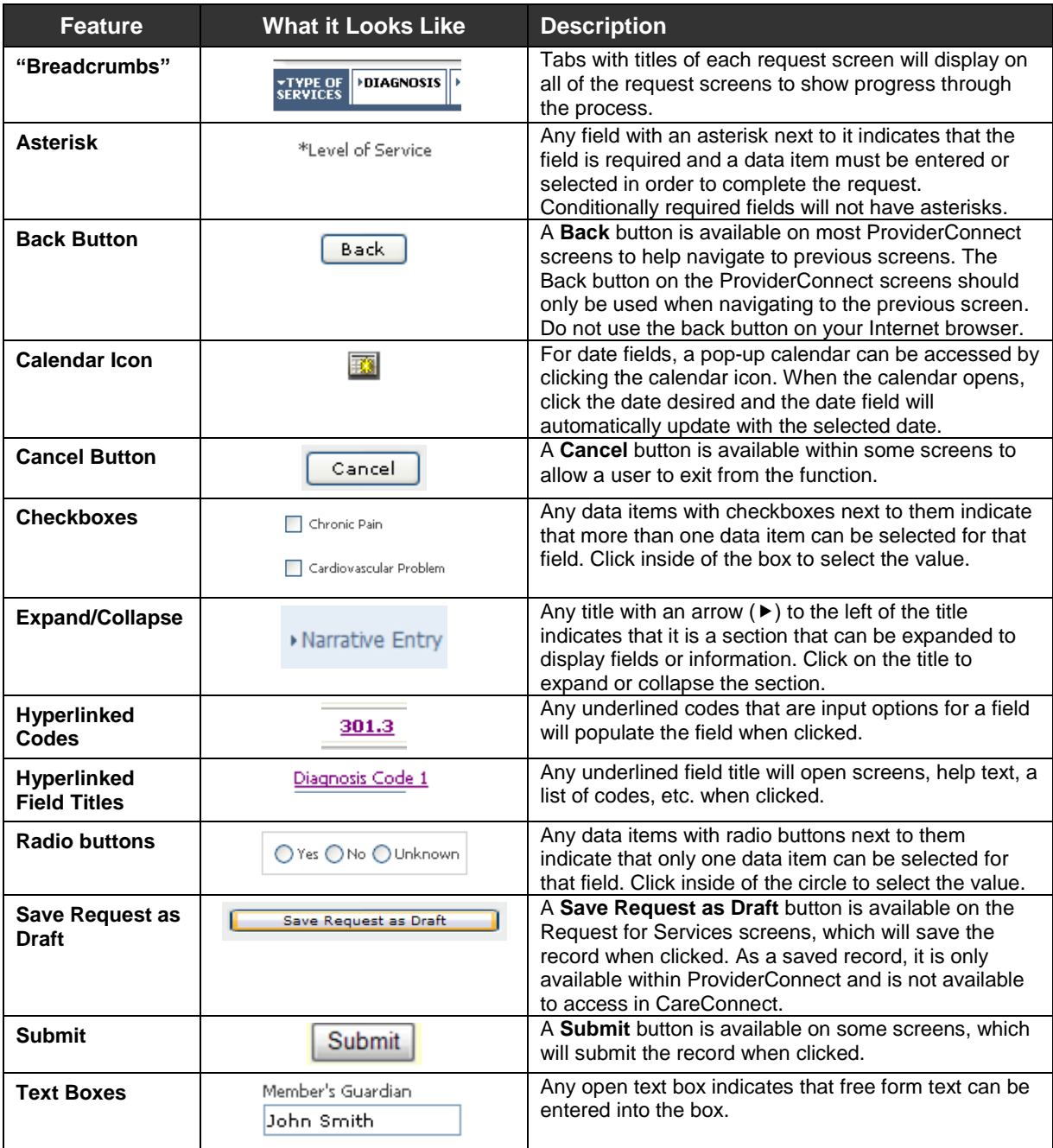

## **Accessing ProviderConnect**

## Obtaining an ID and Password

In order to obtain a ProviderConnect login ID and password, complete the following steps.

- 1. Go to the CT BHP website at [www.CTBHP.com.](http://www.ctbhp.com/)
- 2. Click on the 'For Providers' button.

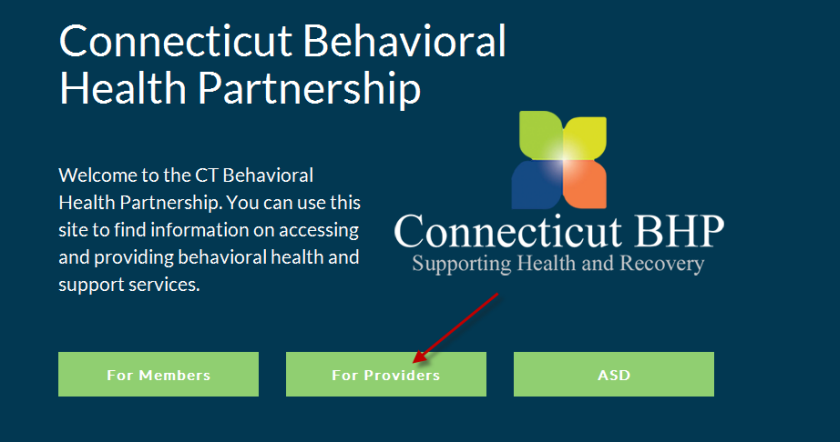

3. Under the forms section, click on the 'Online Services Account Request Form' hyperlink.

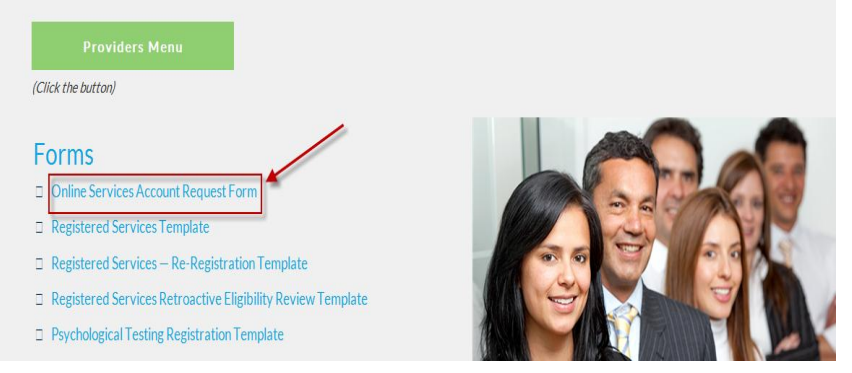

- 4. Complete the form and fax it back to the Provider Relations department at (855)750-9862. Completed forms can also be scanned and emailed back to Provider Relations at ctbhp@beaconhealthoptions.com.
- 5. User ID's and passwords will be created within 48 hours. Once the ID and password are created, you will be sent an email with your ProviderConnect login details.
- 6. If you have any questions, feel free to contact the CT BHP Provider Relations department at 1-877-552-8247.

# **Accessing ProviderConnect,** *continued*

### Logging In

The ProviderConnect web application can be found on the CT BHP website:

- 1. Go to [www.ctbhp.com.](http://www.ctbhp.com/)
- 2. Click on For Providers.

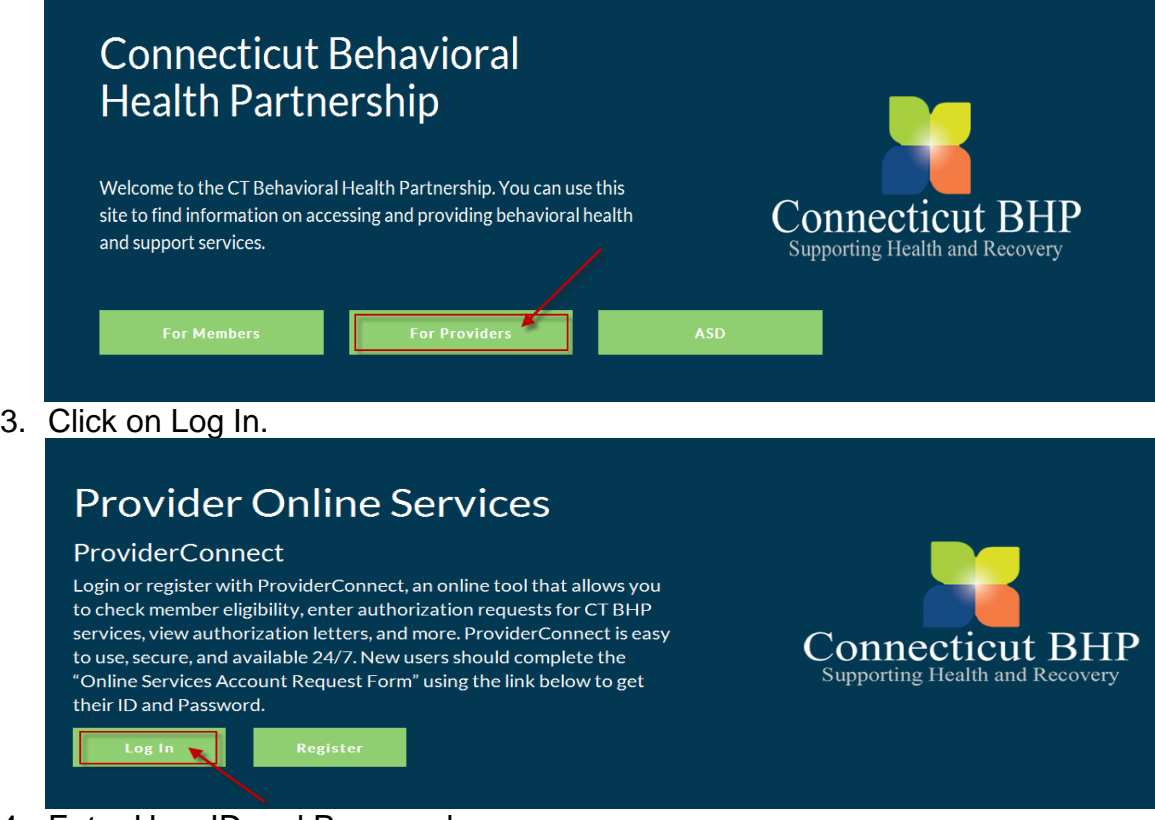

4. Enter User ID and Password.

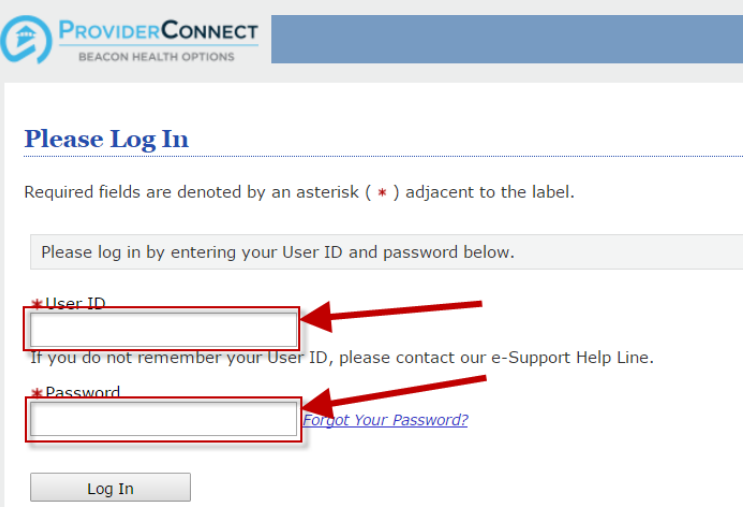

5. Click Log In.

## **ProviderConnect Basics**

**Searching for and Viewing Member Records**

One function that is used often for various ProviderConnect functions is searching and viewing member records.

Below are the key actions for completing this step. Any field with an asterisk indicates that the field is required.

1. Click **Specific Member Search** from the navigational bar or **Find a Specific Member** on the Home page.

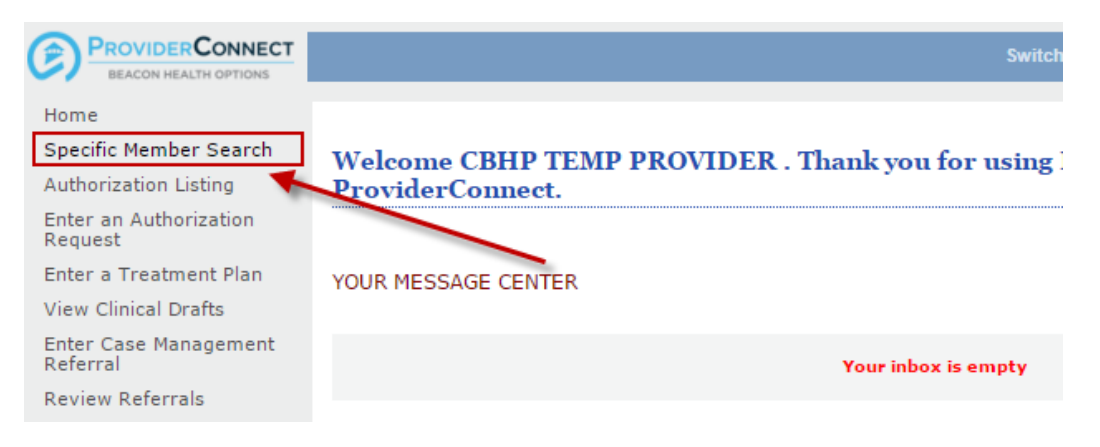

- 2. Enter values for the **Member ID** and **Date of Birth**
	- a. Note: The **As of Date (MBR Eligibility Date)** will auto-populate with today's date. To search a previous eligibility date, users can enter a previous date.

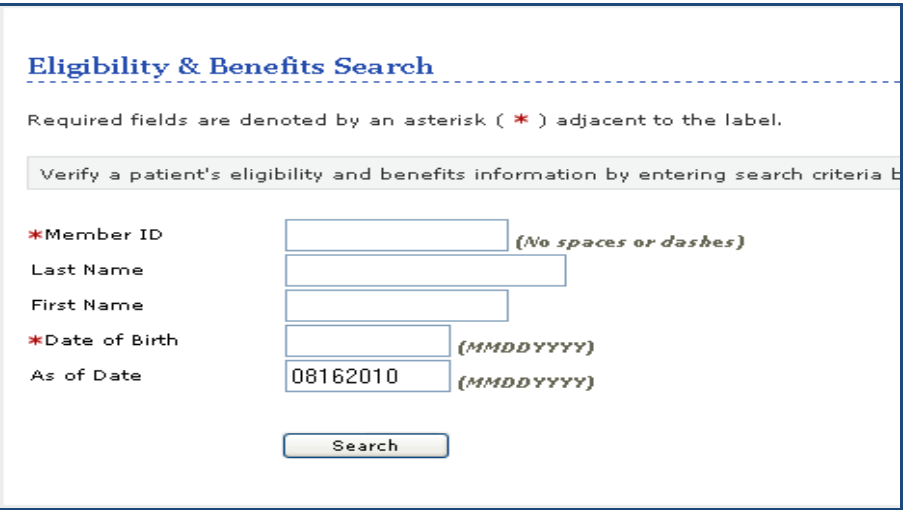

## **ProviderConnect Basics, continued**

#### **Review Members record details**

- 3. **Demographics** (Displays basic member information (i.e. address, phone, etc.)
- 4. **Enrollment History** (Displays active and expired enrollment records for member)
- 5. **COB** (Displays information on other insurance policies)
- 6. **Additional Information** (Displays claims mailing address for the member)

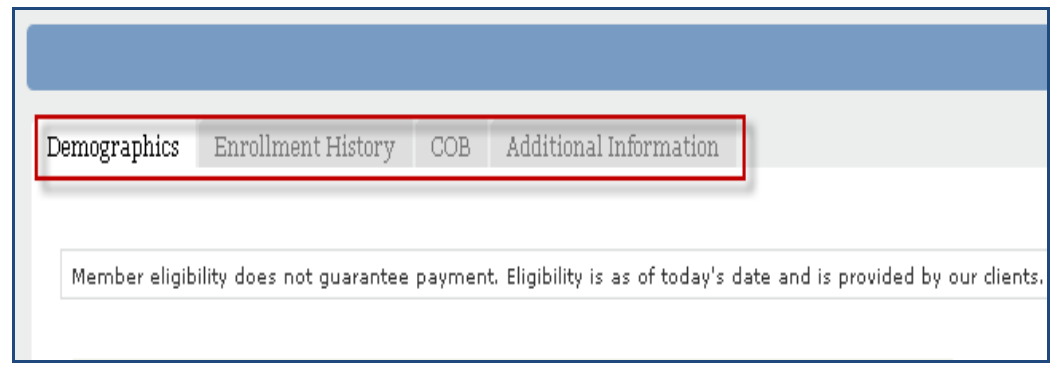

- 7. **View Member Auths** (Displays Member specific authorizations)
- 8. **Enter Auth/Notification Request** (Initiates the Request for Services process)
- 9. **View Clinical Drafts** (Display member specific Clinical Drafts)
- 10. **View Referrals** (For Residential/Group Home Providers Only)
- 11. **View Spectrum Record** (Links to Spectrum application and Spectrum Records for any member that has completed a Release of Information)
- 12. **Enter Member Assessment** (Allows access to Member Assessment module for completion.)
- *13. NOTE: All other fields between Enter Member Reminders through View Behavioral Analysis Date functions (with the exception of Enter Member Assessment) are currently not utilized for BHH Providers – These functions should not be accessed and information should not be entered into any of these categories.*

Home Phone Work Phone Relationship  $\mathbf{1}$ Gender F - Female

Member Participates in Message Center Communication with Providers? No

If you wish to use the ProviderConnect Message Center to communicate with Members who participate in Message Center communication, plea Search for the Member you would like to contact.

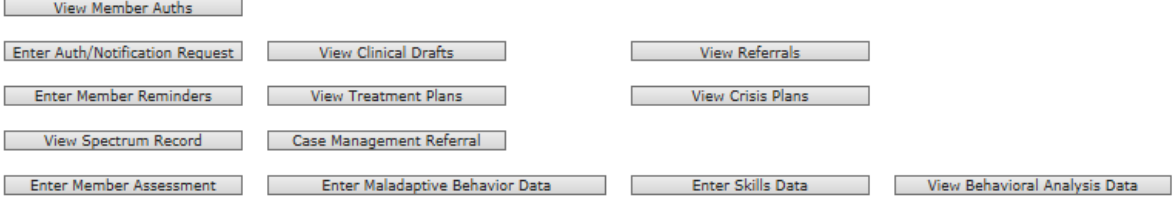

# **Completing a Member Assessment**

**Key Step 1: Initiate the Member Assessment Module** The first key step is to initiate the Member Assessment function, which starts from the ProviderConnect Homepage. The function can also be initiated when the Member record is located first and then the **Enter Member Assessment** button is clicked.

> Below are the key actions for completing this step. Any field with an asterisk indicates that the field is required.

**1.** Click the Enter Member Assessment hyperlink either on the left navigational or Home page of ProviderConnect.

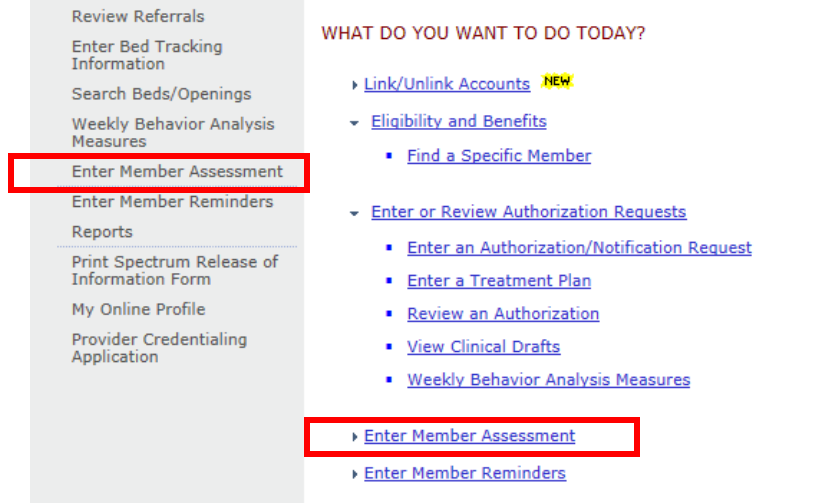

#### 2. Search for Member Record

- a. Enter Member's Medicaid ID and Date of Birth
- b. Click Next

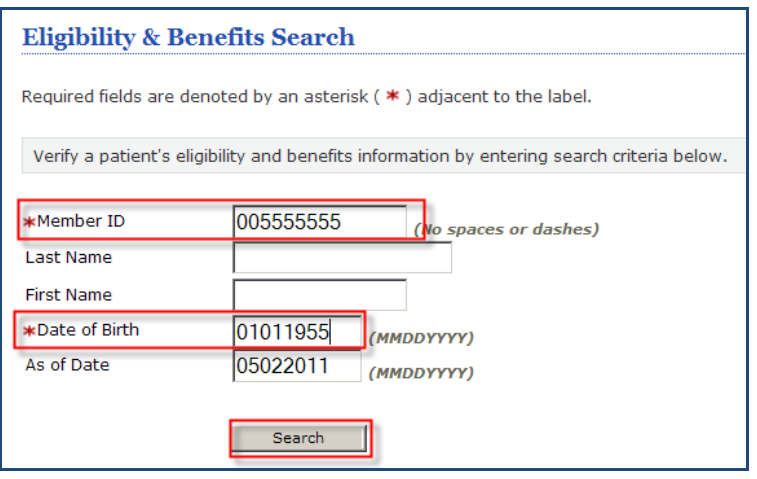

3. Click the **Enter Member Assessment** button on the Member record to continue.

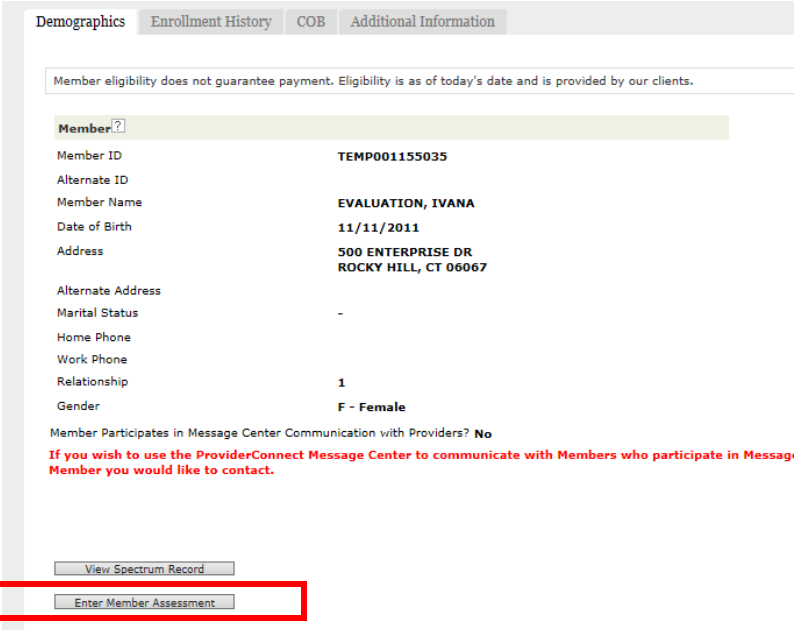

- 4. The **Select Service** screen will display
- 5. Locate and select the Service Address/Vendor.

Г

- 6. Click the radio button next to the Service Address to select record. The record that is selected will be attached to the request and authorization that will be created.
- 7. Click the **Next** button to continue.
- 8. Choose **Behavioral Health Home Assessment** from the drop down menu.

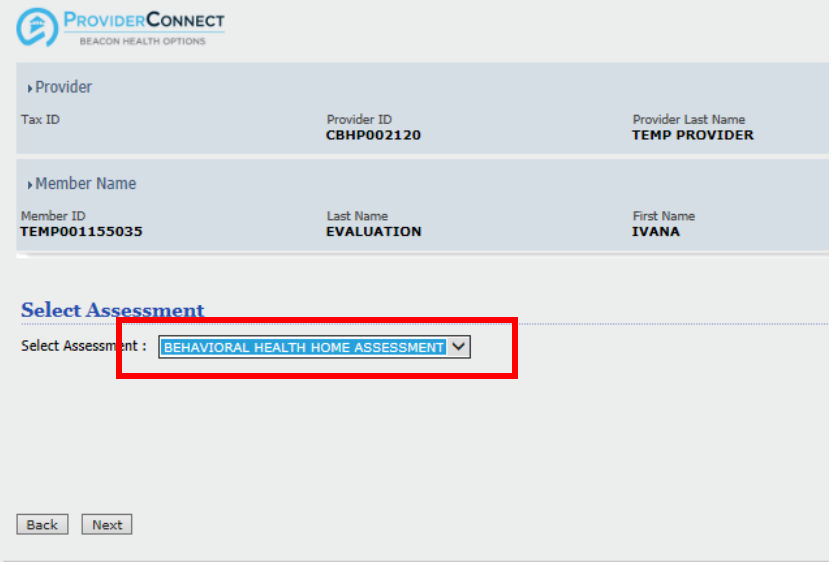

9. Complete the (4) Sections of the Member Assessment: Body Mass Index, Blood Pressure, Tobacco Assessment & Depression Screening. Each section is independent so all sections do not need to be filled out at one time. Dates should not be entered if data wasn't collected on that date.

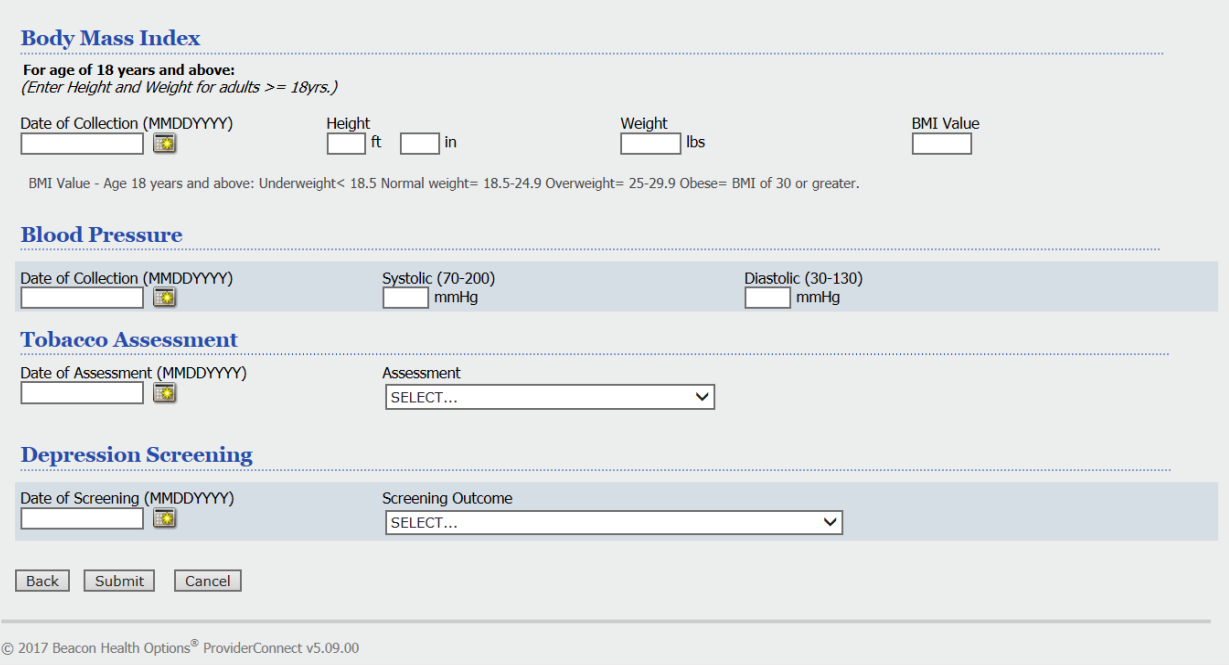

#### a. Body Mass Index **(for members less than 18 years old)**

- i. Enter Date of Collection utilizing the calendar icon or entering the date in a MMDDYYYY format
- ii. Enter BMI Percentile

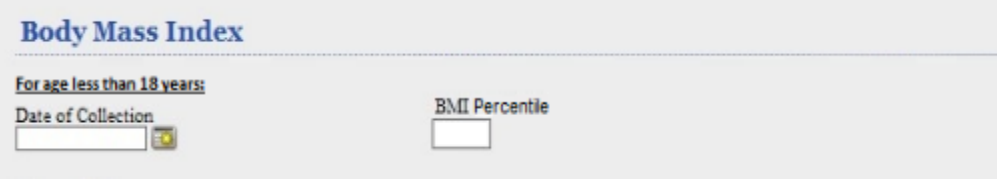

#### b. Body Mass Index **(for members 18 and older)**

- i. Enter Date of Collection utilizing the calendar icon or entering the date in a MMDDYYYY format
- ii. Enter Height
- iii. Enter weight

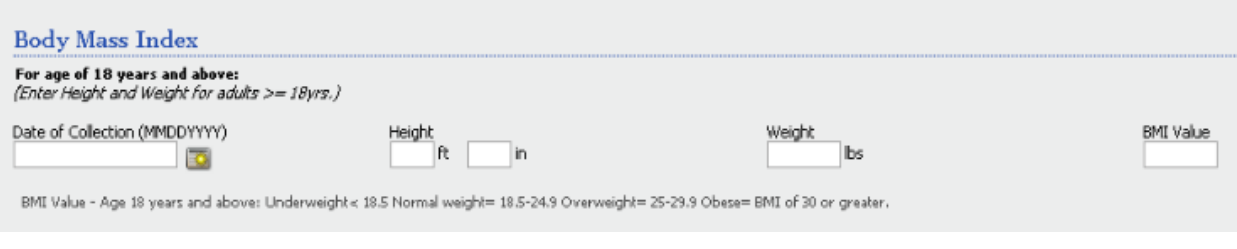

- c. Blood Pressure
	- i. Enter Date of Collection utilizing the calendar icon or entering the date in a MMDDYYYY format
	- ii. Enter Systolic and Diastolic Values

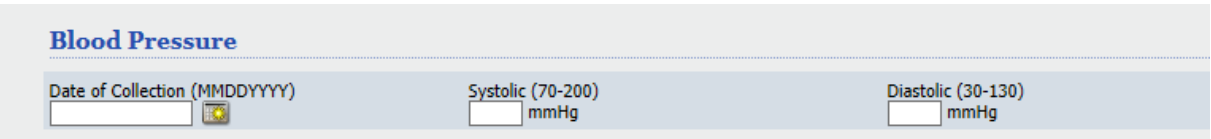

- d. Tobacco Assessment
	- i. Enter Date of Collection utilizing the calendar icon or entering the date in a MMDDYYYY format
	- ii. Select appropriate Assessment from Drop down menu

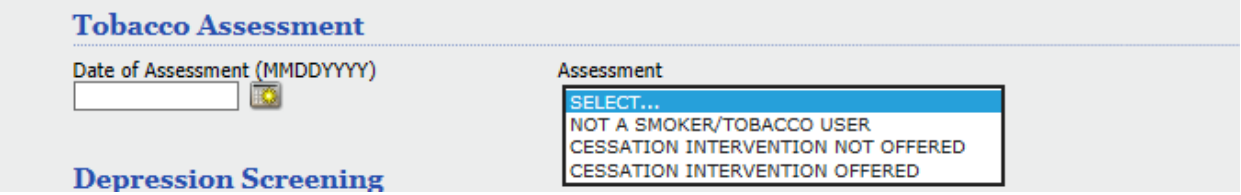

- e. Depression Screening
	- i. Enter Date of Collection utilizing the calendar icon or entering the date in a MMDDYYYY format
	- ii. Select appropriate Screening Outcome or Exclusion from Drop down menu

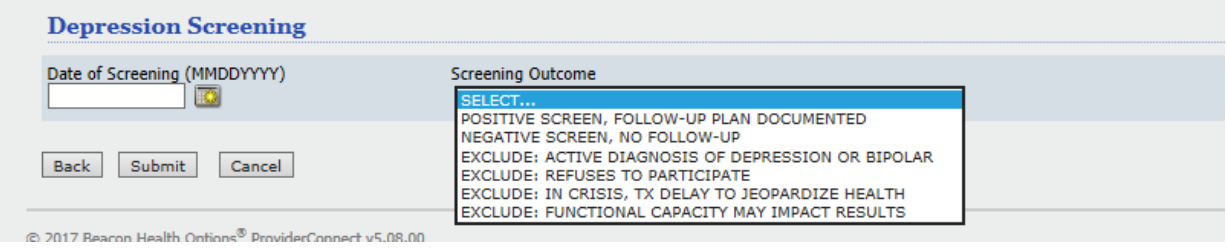

10. Click Submit

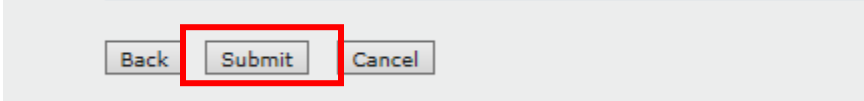

11. Once the **Submit** button is clicked, the submission screen will display.

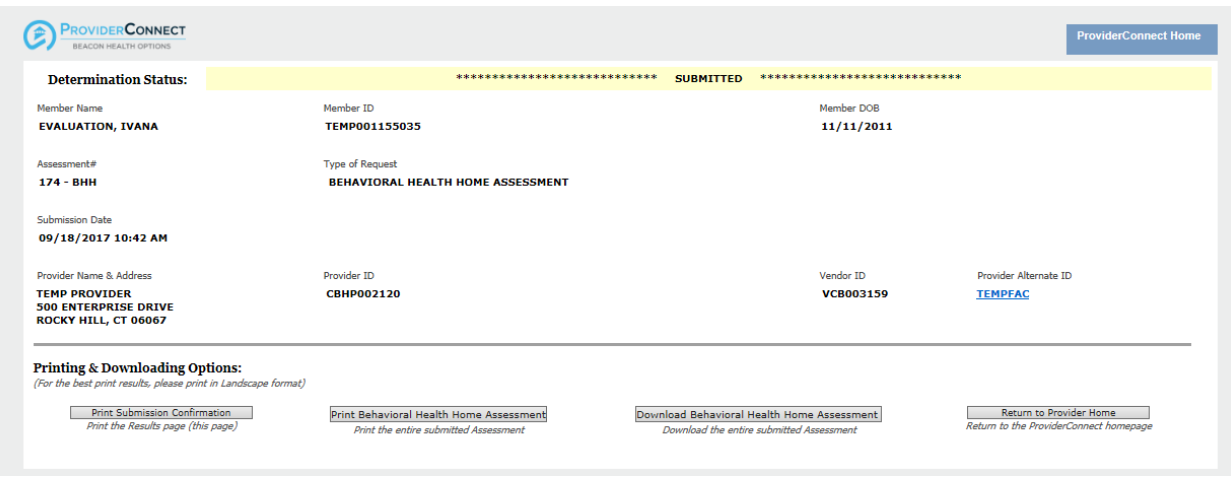

- 12. The status will indicate 'Submitted' at the top of the screen with a message indicating that the request requires further review.
- 13. Printing Requests
	- a. Click the Print Submission Confirmation button to print a copy of the Results page.
	- b. Click the Print Behavioral Health Home Assessment button to print a copy of all the fields completed for the request.
- 14. Download the request.
	- a. Click the **Behavioral Health Home Assessment** button to save a copy of the request either in pdf format or xml.
	- *b. NOTE: THIS WILL BE THE ONLY OPPORTUNITY FOR BHH PROVIDERS TO DOWNLOAD and save/print a copy of the Assessment.*
- 15. Click the Return to Provider Home to exit the Request for Authorization function.
- 16. Users may proceed with another menu function on the ProviderConnect homepage or log out of the system.